# **Tájékoztató A KRÉTA elektronikus rendszerbe történő belépés feltételeiről, a regisztrálás folyamatáról, és a felhasználónév-jelszó igénylésről és azok szabályairól**

Belépés a KRÉTA rendszerbe:

### **KRÉTA rendszer webcíme:** https://bkszc-szamos.e-kreta.hu

A fenti webcímet, kérjük, másolja be egy böngészőprogram elérési sávjába, majd nyomja le az Enter billentyűt.

#### **Biztonságos kapcsolat**

A KRÉTA rendszer tanúsítványhoz kötött biztonságos, ún. HTTPS kapcsolaton keresztül kommunikál a felhasználó számítógépével. Kérjük, hogy ügyeljen arra, hogy a webcímet mindig **https://**szöveggel kezdje! Az egyszerűbb használat érdekében javasoljuk, hogy a böngésző könyvjelzői közé mentsék el a KRÉTA rendszerük elérési útvonalát, így a későbbiekben nem szükséges beírni a webcímet, elegendő a könyvjelzőre kattintani.

A KRÉTA rendszerbe kizárólag az arra jogosult felhasználók léphetnek be. A belépéshez minden esetben meg kell adnia felhasználónevét és jelszavát!

#### **Tanulók belépése a KRÉTA rendszerbe:**

**Felhasználónév:** *a tanuló oktatási azonosítója* **Jelszó:***a tanuló születési dátuma ÉÉÉÉ-HH-NN formátumban (kötőjellel elválasztva)*

*Az a tanuló, akinek oktatási azonosítója 1234567890, születési dátuma pedig 2000. 12. 01., a következő adatokkal tud belépni:*

*Felhasználónév: 1234567890* 

*Jelszó: 2000-12-01* 

A felhasználónév és a jelszó megváltoztatható.

# **Gondviselők belépése a KRÉTA rendszerbe:**

#### **Figyelem!**

**A gondviselői regisztráció csak egy csökkentett jogosultsággal rendelkező felhasználói hozzáférést biztosít, így pl. személyes adatok megtekintésére nincs lehetőség!** 

Abban az esetben, ha már van a gondviselőnek felhasználóneve és jelszava, továbbá az e-mail címe is rögzítve van a rendszerben, akkor lehetőség van ezzel a funkcióval - az adatok pontos megadása esetén - új jelszót igényelnie az e-mail címére.

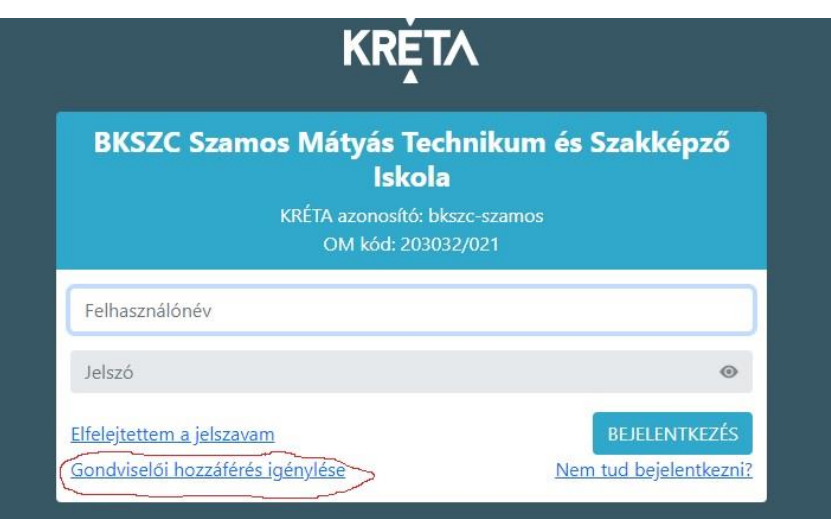

A **gondviselői regisztrációval a szülők saját maguk is megadhatják a saját adataikat**, így a KRÉTA Adminisztrátori felületen - az adatok ellenőrzése után - csak egy jóváhagyás szükséges. Amennyiben a gondviselők a rendszerben még nincsenek regisztrálva, vagy a kérelem során nem azokat az adatokat adják meg, amiket a rendszer tartalmaz, akkor egy úgynevezett **csökkentett jogosultságú felhasználót** hoz létre a rendszer, amelyet bármelyik adminisztrátor, **kezelhet, aktív, teljes jogú Gondviselővé tehet, vagy akár el is utasíthat**. Helyes adatok megadása esetében a Gondviselő korábbi jelszavát a rendszer lecseréli, és **megküldi az új jelszót a Gondviselő számára**.

 $\begin{array}{rcl} \hline \text{S} & \text{Gondvisel} \ \hline \text{A} & \triangleright & \text{C} \end{array}$  $0$   $x$ GR A  $n =$ KRETA Nev Oktatási azonosító Rokonsági fok \*  $O$ rszág \*  $a$ Cím típusa Közterület jellege \* Emelet @ ē 004200 160  $W = \sqrt{2}$ 

A szülői regisztrációnál az alábbi adatokat kell megadni:

Az adatok megadása után ne felejtsék el az ún.**CAPTCHA kódot**– a képként megjelenő számok és betűk sorozatát – beírni.

A regisztráció során megadott adatok függvényében a program az alábbi műveleteket hajtja végre: 1. A szülői regisztráció esetében a szülő - csökkentett hozzáférési jogosultságot kap abban az esetben ha a tanuló oktatási azonosítója szerepel a rendszerben. A csökkentett gondviselői jogosultsággal személyes adatokhoz nem lehetséges hozzáférni.

2. Abban az esetben, ha az oktatási azonosító, a szülő neve és a KRÉTA rendszerben tárolt e-mail címe egyezik, akkor a rendszer automatikusan kiküldi a felhasználó email címére a gondviselő felhasználónevét és jelszavát.

A rendszer az adatok megadása után egy nyomtatható PDF dokumentumot is generál az adatok egyeztetése céljából. **Ezt nem szükséges kinyomtatni.**

# **Bejelentkezés**

- 1. Adja meg Felhasználónevét a "Felhasználónév" feliratú felső szövegdobozban.
- 2. Adja meg jelszavát a "Jelszó" feliratú alsó szövegdobozban.
- 3. Nyomja meg az Enter billentyűt, vagy kattintson a "Bejelentkezés" feliratú gombra.

A sikeres bejelentkezést követően a képernyő eltűnik és megjelenik a KRÉTA rendszer nyitóoldala.

### **Automatikus kijelentkezés**

A KRÉTA rendszer – biztonsági okokból – egy előre meghatározott tétlenségi időszak után automatikusan kilépteti a felhasználót. A képernyő jobb felső részében láthatja mindig, hogy mennyi idő van hátra az automatikus kijelentkezésig.

További információk a belépéshez:

<https://tudasbazis.ekreta.hu/pages/viewpage.action?pageId=2425360>